<span id="page-0-0"></span>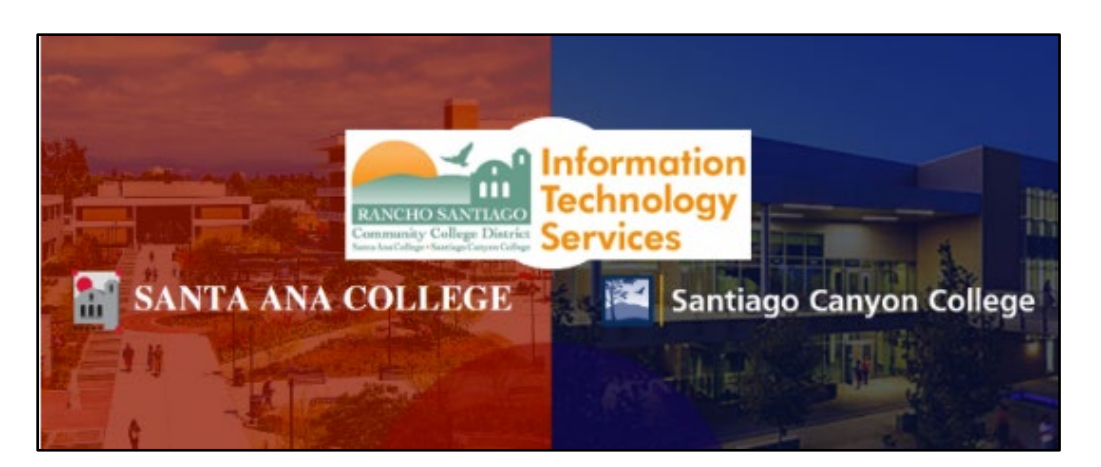

# Enable the From field in Outlook

#### Updated July 18, 2022.

**These steps show how to enable the "From" field in Outlook.** 

**The "From" field is needed in order to send emails from a different email address, such as for a shared mailbox, or on behalf of a different person.**

**Please note that you must be granted access permissions to "send from" or "send on behalf of" a different email address.** 

**To request access permissions, please submit a ticket to the [ITS Help Desk.](#page-2-0) Your supervisor will be required to provide a written approval also.**

#### Step 1 – Enable the From field in Outlook

In Outlook, **open a new email** and select **Options tab > Show Fields > From** to enable the From field.

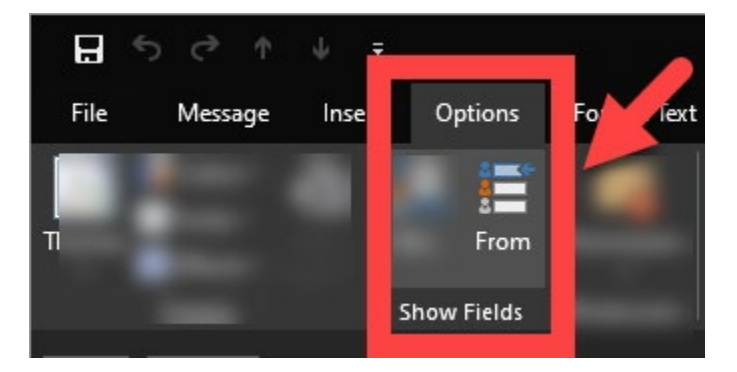

### Step 2 – Select an email to send From

Once the From field is enabled, **select the From dropdown > Other Email Address**. A pop-up box will appear **for Send from Other Email Address**.

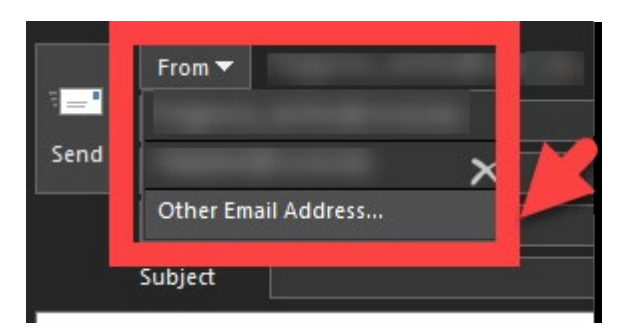

**Type in the email address you want to send from and select OK.**

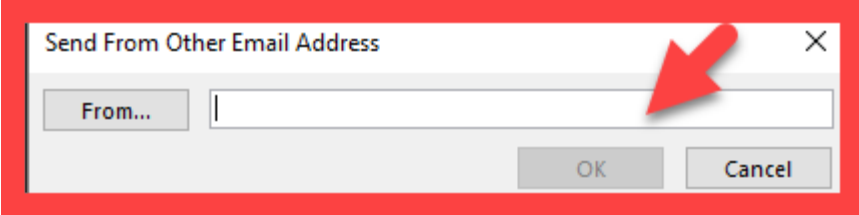

#### Step 3 – Confirm the email address in the From field has changed

Once you have typed in the new email and selected OK, the pop-up box will close and return you back to the new email.

**Check what email address appears under the From field, to confirm the email address has changed.** 

The example below shows that the From field has been changed, to send from [helpdesk@rsccd.edu.](mailto:helpdesk@rsccd.edu)

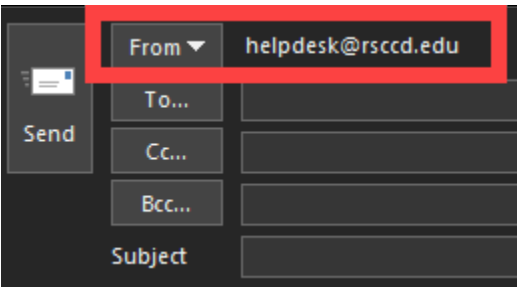

# <span id="page-2-0"></span>Troubleshooting problems

## Contact the ITS Help Desk

- **Website: [https://webhelpdesk.rsccd.edu](https://webhelpdesk.rsccd.edu/)**
- **Phone Number: 714-564-4357 Extension 0**
- **Email: [helpdesk@rsccd.edu](mailto:helpdesk@rsccd.edu)**

*[\(Select this link to return to the beginning of the document\)](#page-0-0)*